# CREATING CHARTS IN EXCEL

### CREATING THE PRESENTATION CHARTS IN MICROSOFT EXCEL

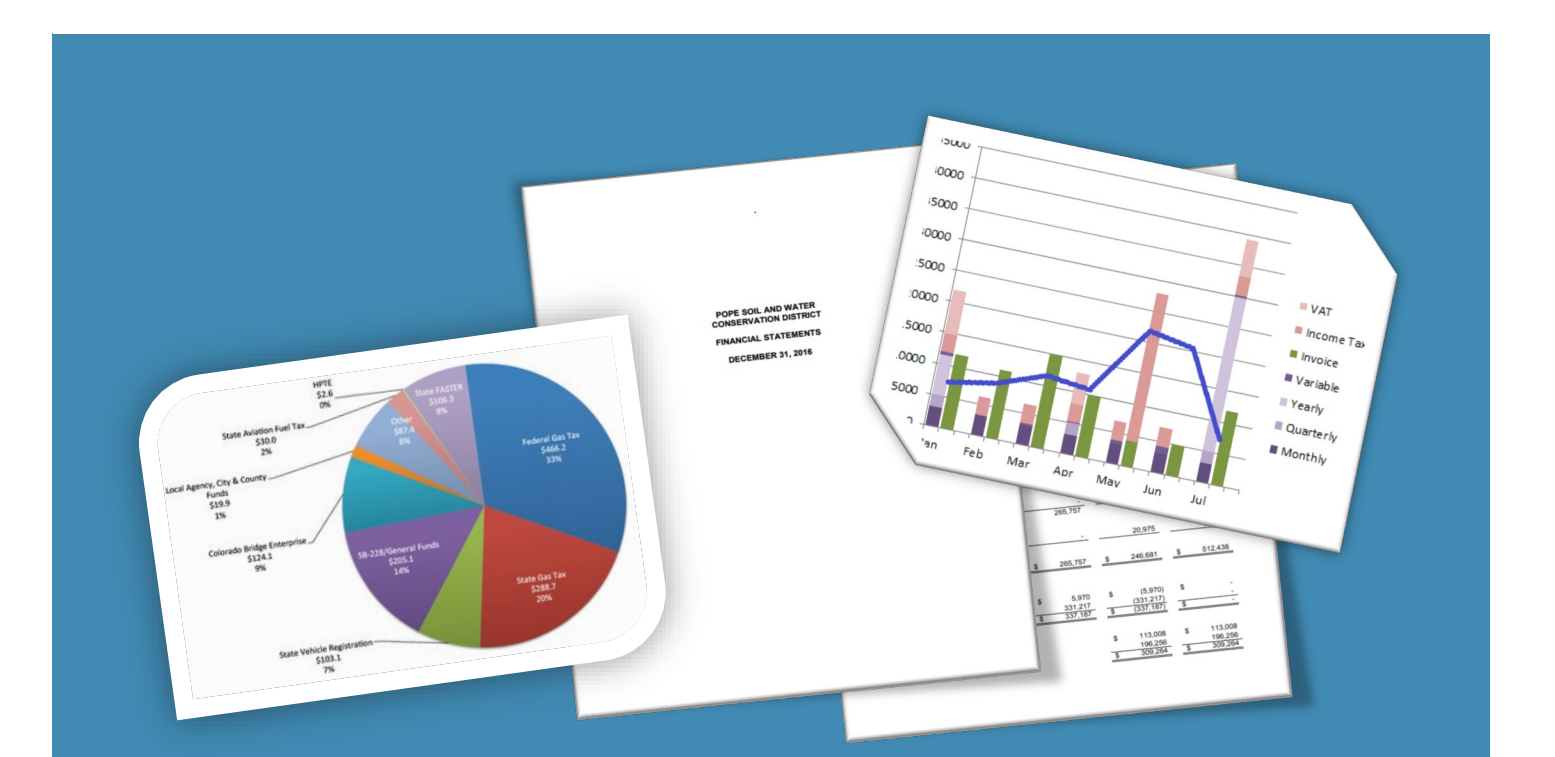

# CREATING CHARTS IN EXCEL

Creating charts in excel is fairly easy. Excel can help you choose the best chart to represent your data. With some practice, you can learn to modify charts and display your data in an eye-catching way. To use this tutorial, you will need data to work with. Recommend entering your organization's audited financial statement data into the document. Otherwise, sample data available in **[Table 1: Example Data](#page-9-0)** and **[Table 2: Table Formulas](#page-11-0)** can be found at the end of this booklet.

#### CREATING A COLUMN CHART

Both the Bar and the Column charts display data using rectangular bars where the length of the bar is proportional to the data value. Both are used to compare two or more values. However, their difference lies in their orientation. A Bar chart is oriented horizontally whereas the Column chart is oriented vertically.

*Let's make a simple Column Chart.*

#### CHARTING REVENUES:

#### CHART THE TOTAL REVENUE FOR 2012-2017 IN A COLUMN CHART.

1. Select the data to be displayed in the table.

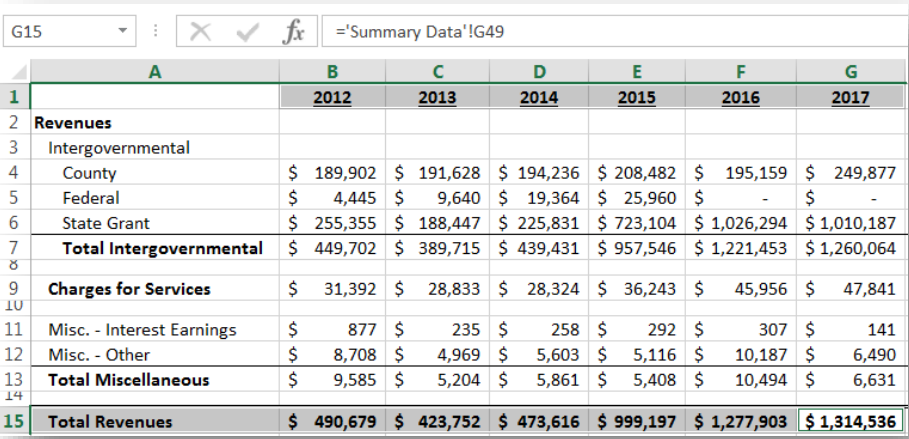

2. In the navigation pane, select

**INSERT > Recommended Charts** from the Charts menu.

Recommended charts makes it simple to select a chart that bests represents the data selected.

Make sure that you select a chart that seems like it will make the most sense. This is just one way in excel to make a chart.

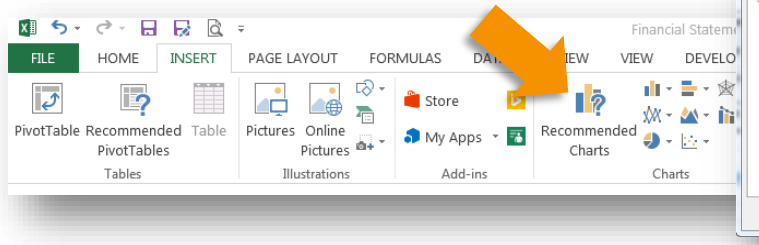

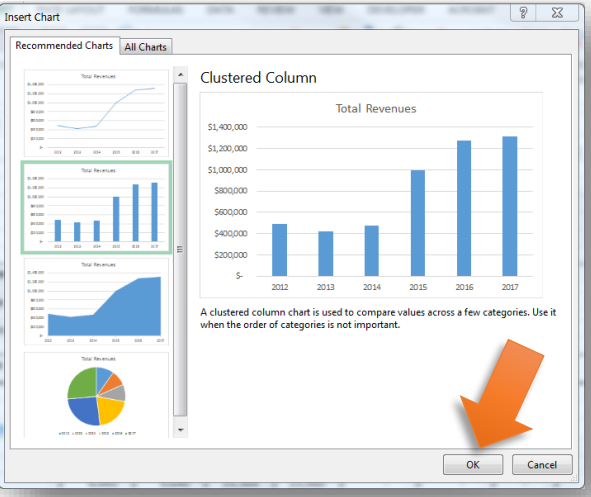

3. Now you have a chart of Total Revenues for the years 2012-2017.

Excel has many options for formatting to make your information more understandable or better displayed.

*Let's spruce this chart up by making it 3D and adding data labels.*

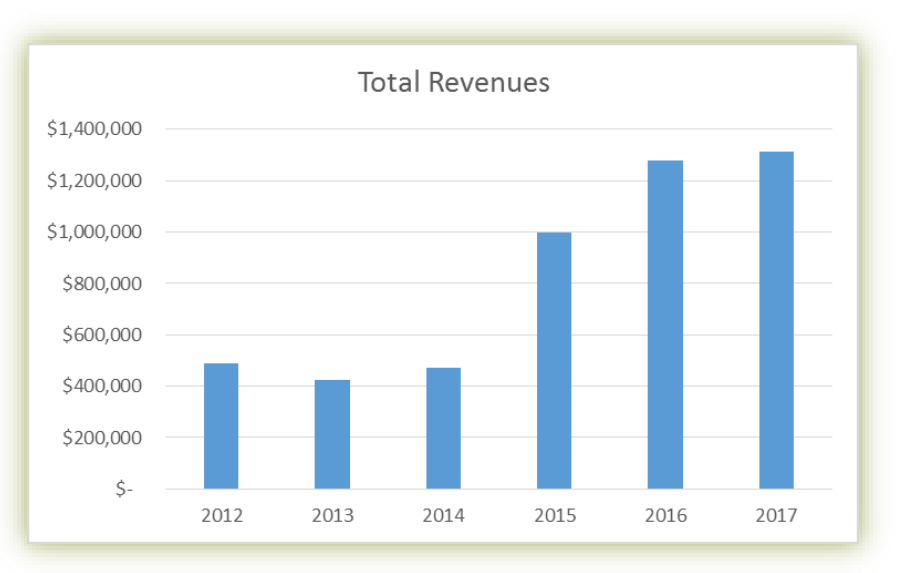

#### 4. Select the chart you just created.

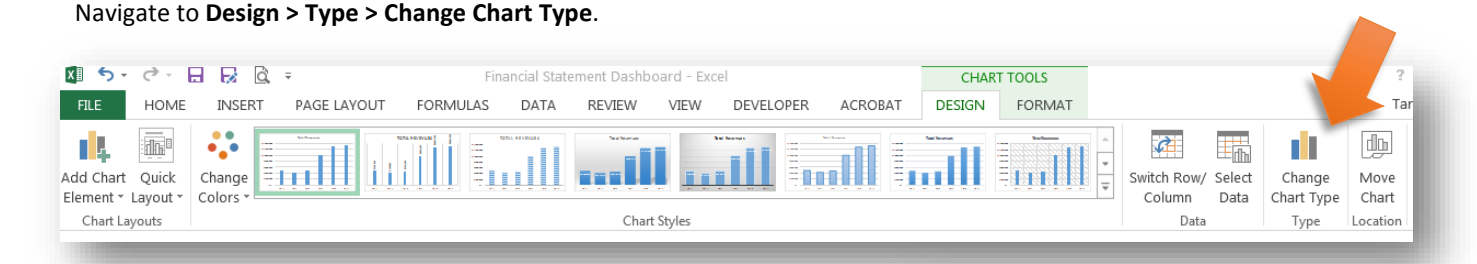

Under the "Change Chart Type" window, select the 3-D Clustered Column option and click "OK".

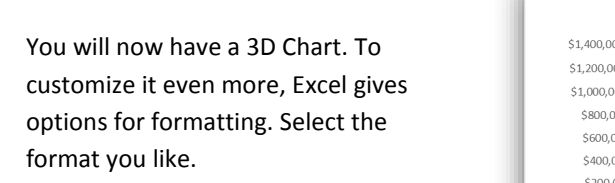

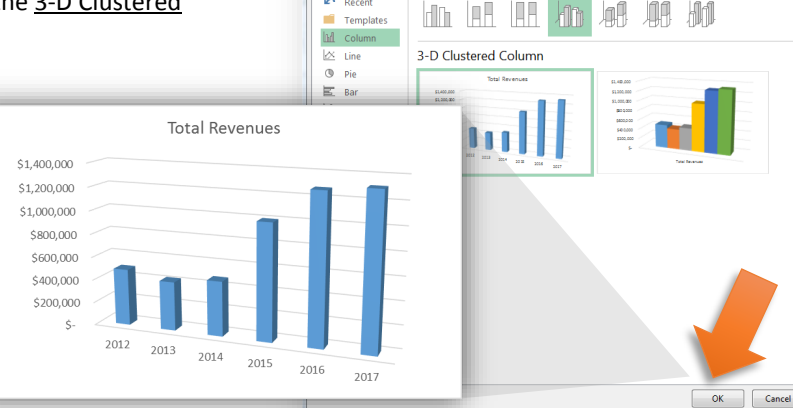

Change Chart Type Recommended Charts All Charts  $R$ ecent

 $\blacksquare$  Templat

 $\sqrt{2}$ 

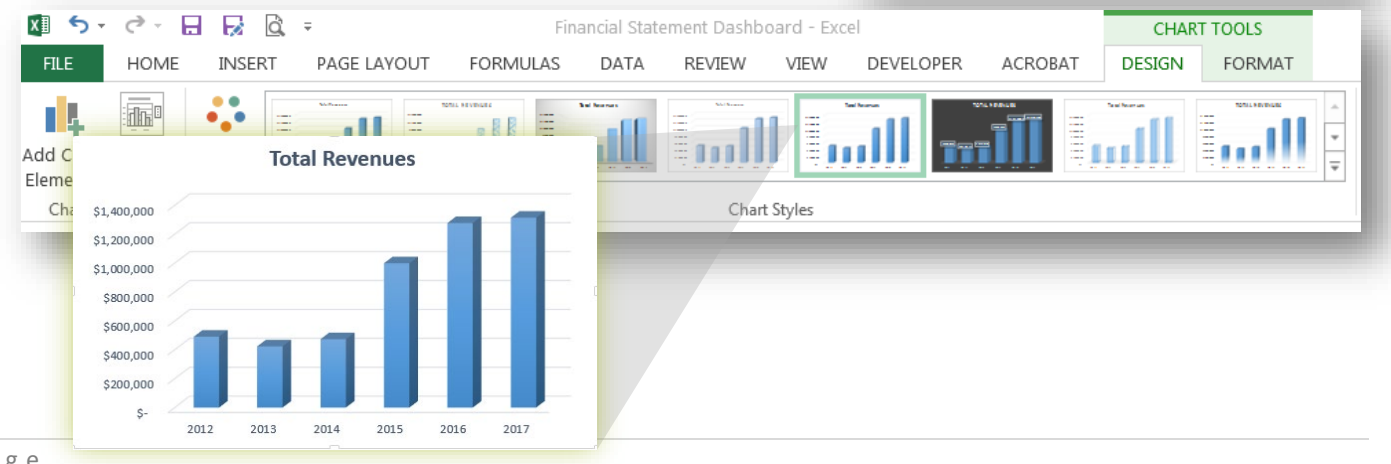

**2 |** Page Revised: 10/25/19

#### CREATING A STACKED COLUMN CHART

A stacked column chart, also known as a stacked column graph, is a graph that is used to break down and compare parts of a whole. Each column in the chart represents a whole, and segments in the column represent different parts or categories of that whole.

#### CHARTING REVENUE SOURCES AS PART OF TOTAL ANNUAL REVENUE:

#### CHART THE DIFFERENT TYPES OF REVENUE FROM 2012-2017 AS A STACKED COLUMN CHART.

1. Select the data you want to chart.

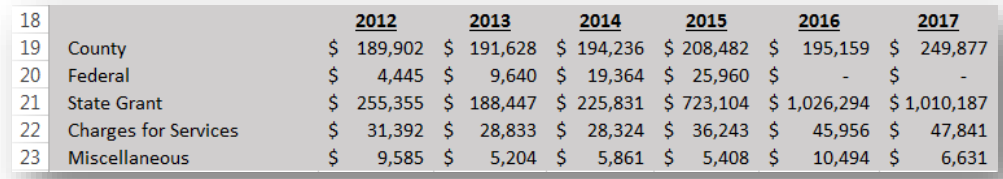

- 2. Select the "Stacked Column" chart type from the **INSERT > Charts > Recommended Charts.**
- 3. You know have a stacked column chart that shows the different categories of revenue for each year.
- 4. Format the chart however you think the data is best represented.

You can edit the chart tiles, colors, borders, axis positions, etc. by right clicking on the chart and using the "Format Chart" options.

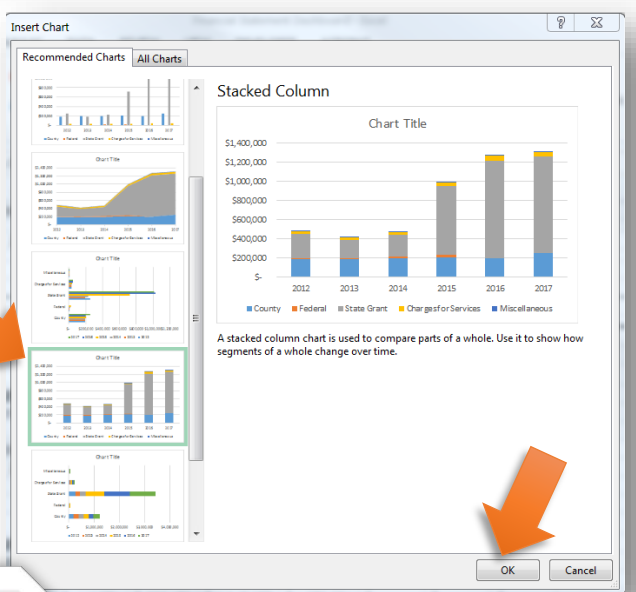

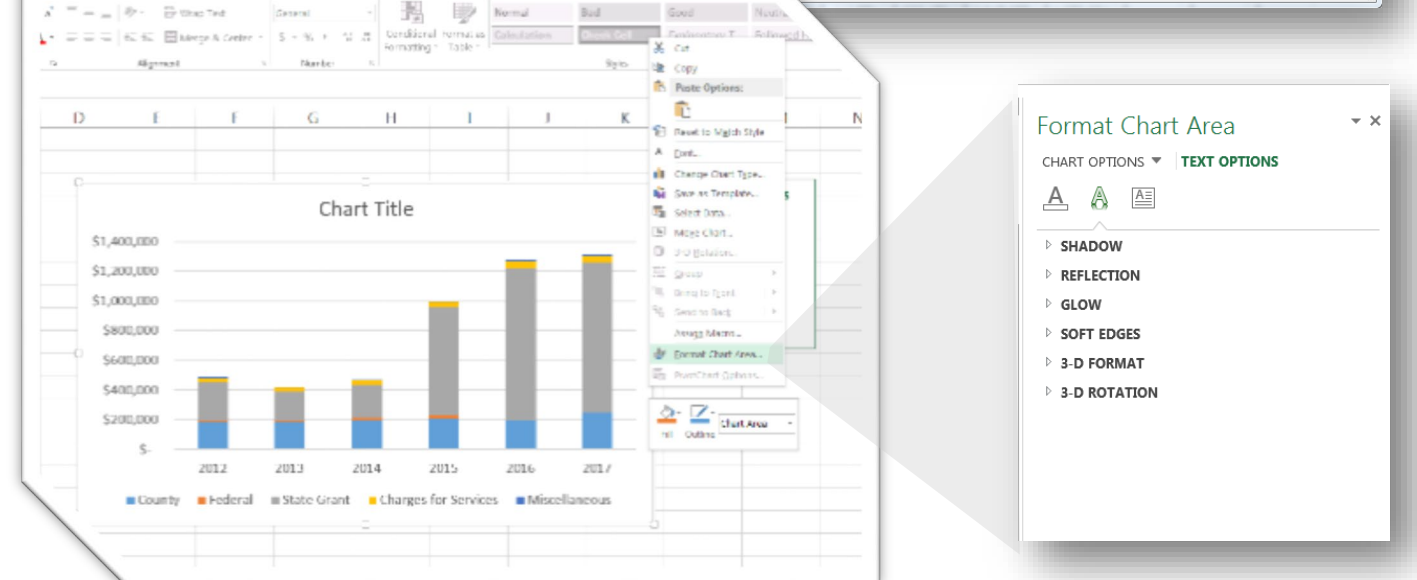

#### CREATING A COMBINATION CHART

A combination chart is a chart that combines two or more chart types in a single chart. The combination chart displays the data sing a number of bars and/or lines, each of which represent a particular category.

#### CHARTING MONTHLY OPERATIONAL COST AND FUND BALANCES

#### CREATE A CHART THE THAT SHOWS THE ANNUAL DISTRICT OPERATIONAL COST AS A COLUMN CHART AND THE NUMBER OF MONTHS OF SUPPORTING FUND BALANCE AS A LINE CHART FOR 2012-2017.

#### 1. Select the data you want to chart.

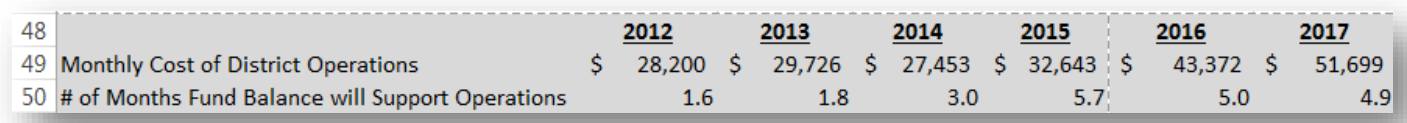

2. From **INSERT > Recommended Charts**, select **All Charts > Combo.**

Chose the chart type you want to display for each data series. In this example, choose **Clustered Column** for "Monthly Cost…" and Line for "# of months Fund Balance...".

Select **Secondary Axis** for the line chart type. Click OK.

Now you can see the \$'s on the Left Axis and the #'s on the right.

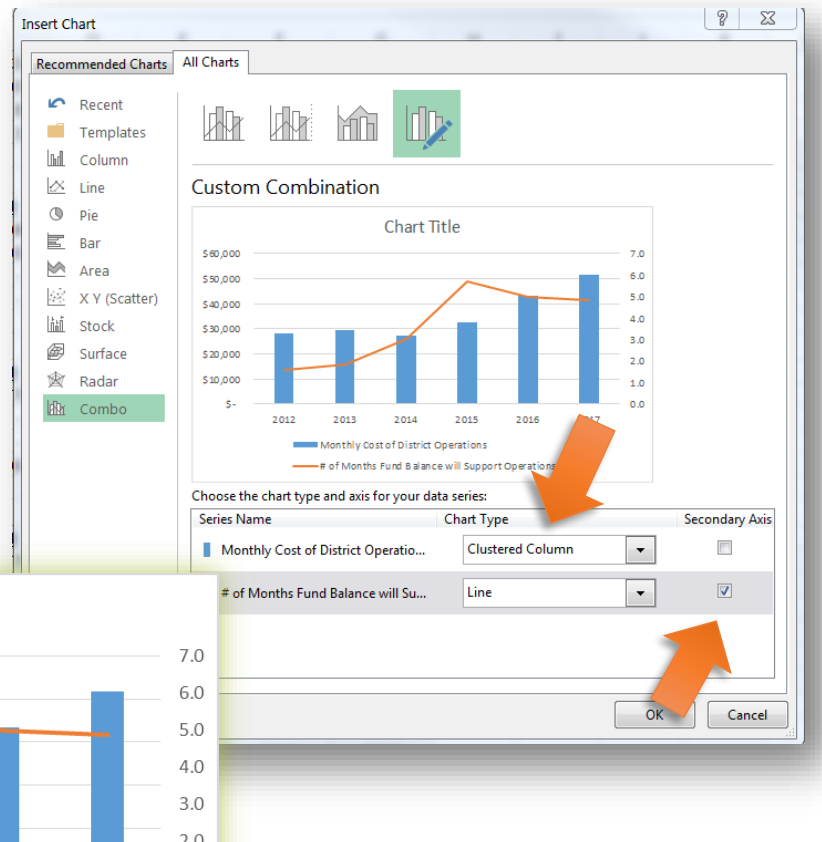

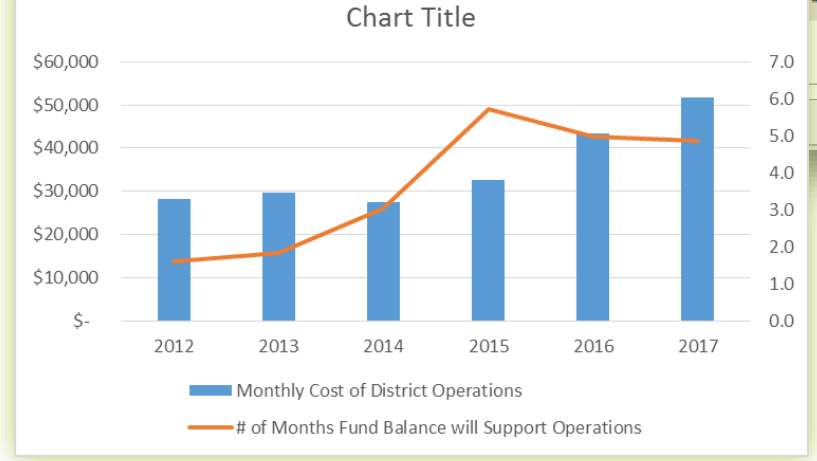

Excel is a great tool. There are many options available to format your charts so that they look exactly how you want them to. Remember these mottos: 1.) if it seems like something you should be able to do, you probably can, and 2.) If you can't figure it out…GOOGLE IT. Google usually spits out the answer of how to change something.

For the sake of these examples, I'm going to show you the most basic ways to edit the look of your charts.

#### EDITING TITLES, AXIS AND LEGENDS.

EDIT THE COMBO CHART YOU JUST CREATED TO ADD A CHART TITLE, ADJUST THE LEGEND AND MAKE THE TEXT LARGER

1. Select the combo chart you created in the example above. From the Ribbon, navigate to **CHART TOOLS > DESIGN.** 

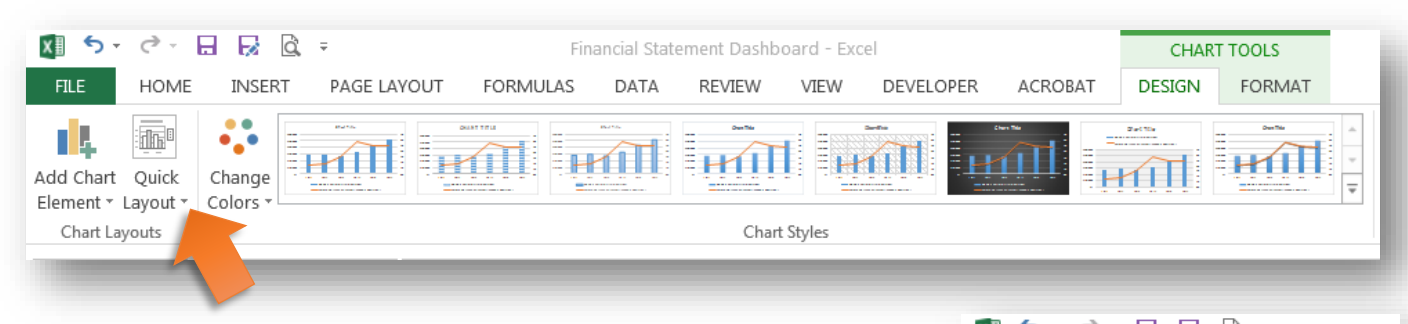

2. Select the dropdown menu arrow next to show the **Quick Layout** options available. This will display all of the ways that you can quickly adjust the chart elements such as the legend, title, and axis.

For this example, let's choose the layout which displays the information in a tabular legend.

Now the data is displayed as a graph, but the key points are also summarized in a table below the graph. Best of both worlds.

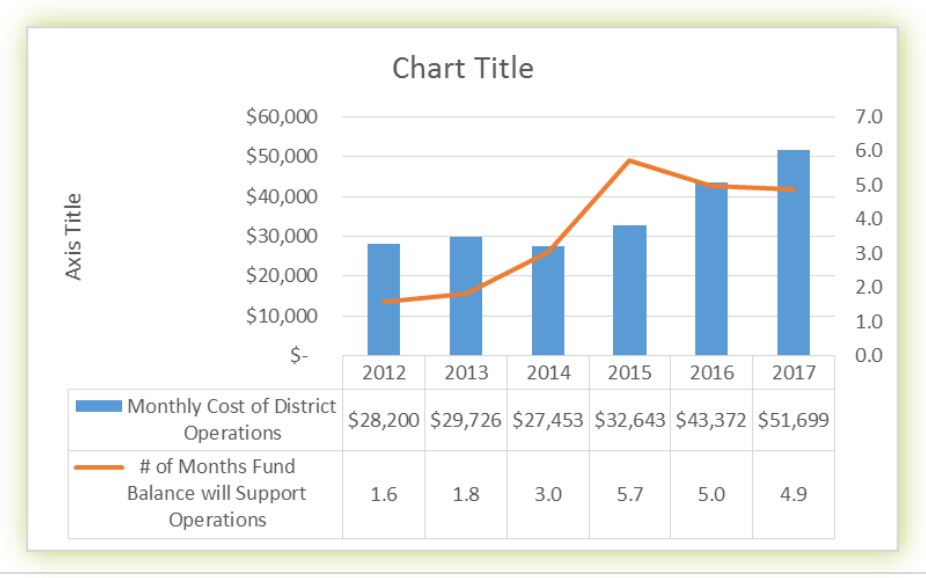

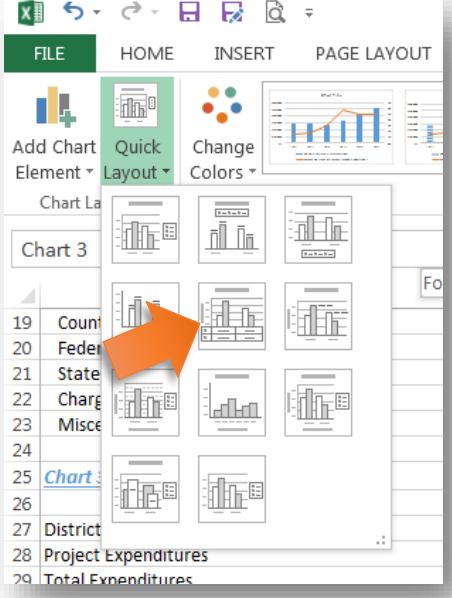

3. Now let's format the chart and axis titles. Select the **"Chart Title" text** box. Click inside the text box again to edit the text and type in a title name.

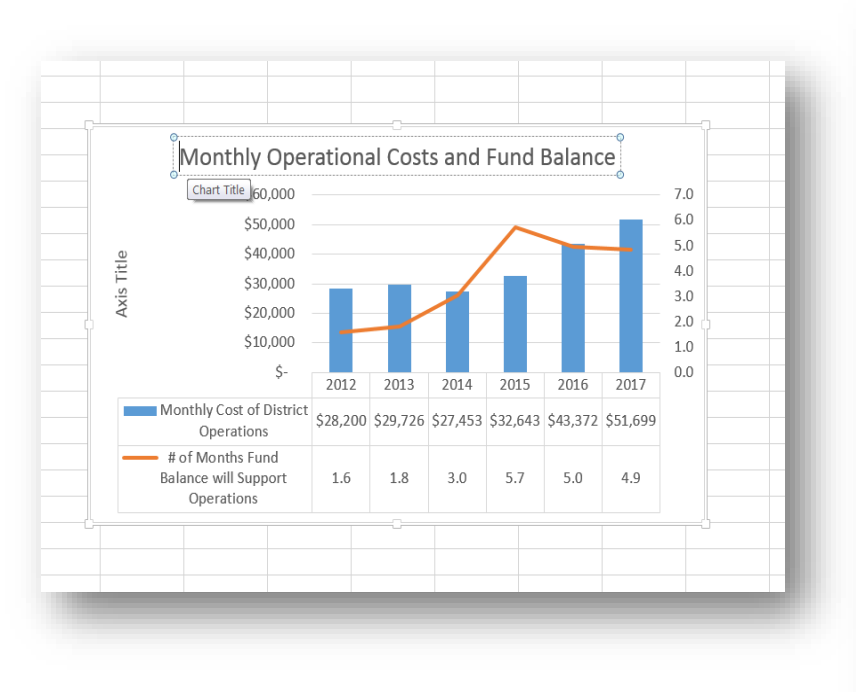

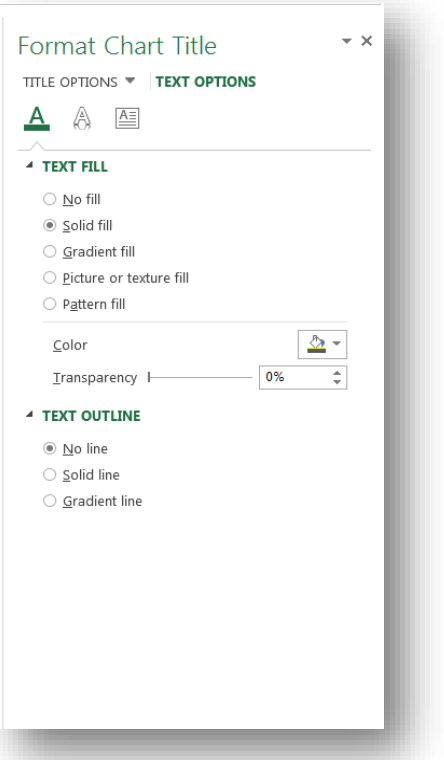

- 4. Once completed, right-click the selected text box and select **Format Chart Title.**
- 5. A formatting menu will pop-up on the right hand side of the screen. You can now see the many options available to recolor, resize, realign or add borders and shape to your chart title.
- 6. Repeat the process to add a name to the left axis title. Change the formatting of the text using either the **Format Chart** tool or by making edits from the tools located in the ribbon, similar to any Microsoft Word document. It works from either tool.

You can see below, that I have made a number of edits to the original chart to make it more eye-catching for my use in a report.

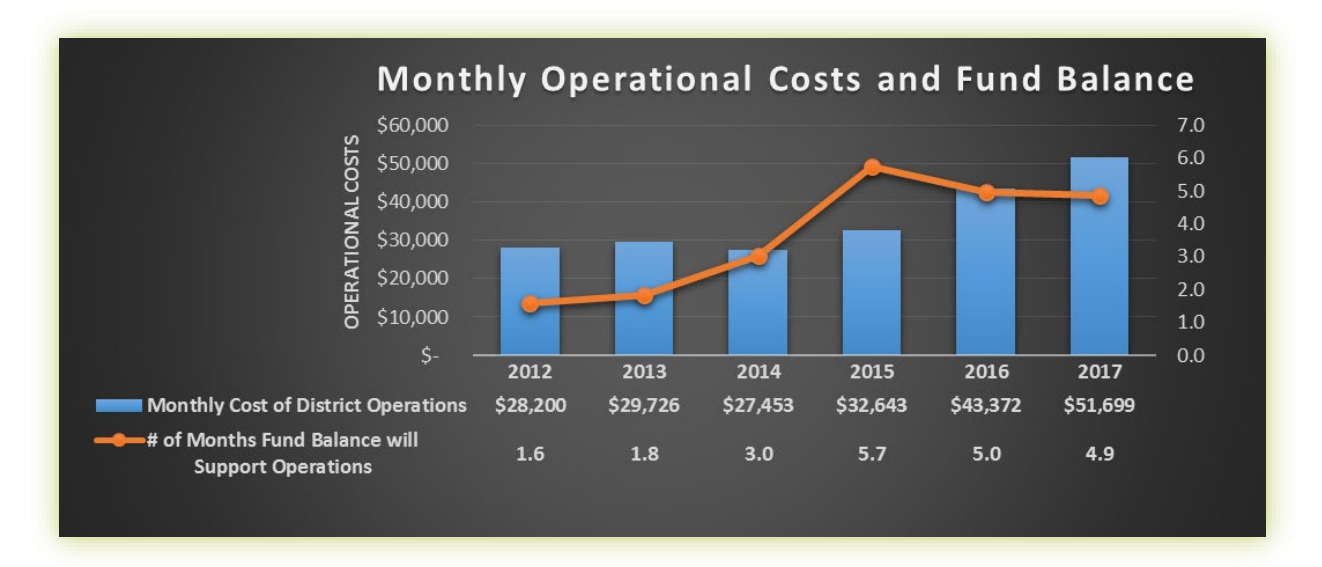

#### GETTING MORE EXAMPLE INFORMATION

For the 2018 BWSR Academy session (Foreign Language of Financial Statements), a template workbook using real data examples has been created in excel, which you can use to plan your own financial statement analysis and graphical displays.

The template also has a **Dashboard** template included. A dashboard is a visual representation of relevant information that is updated frequently. It can be a very useful tool to quickly and consistently analyze your data and present it to your district board supervisors for decision making.

The template is intended to be a guide in developing ways to use your own information, and all necessary formulas and tables are labeled and available for you to look at.

Additionally, there are many, many tutorials online on how to use Excel effectively. You can look up any number of issues through Microsoft Help, Google, or peruse an endless list of YouTube tutorials.

#### *If you get stuck, remember…*

"IF IT SEEMS LIKE YOU SHOULD BE ABLE TO DO IT, YOU PROBABLY CAN."

#### "GOOGLE IT."

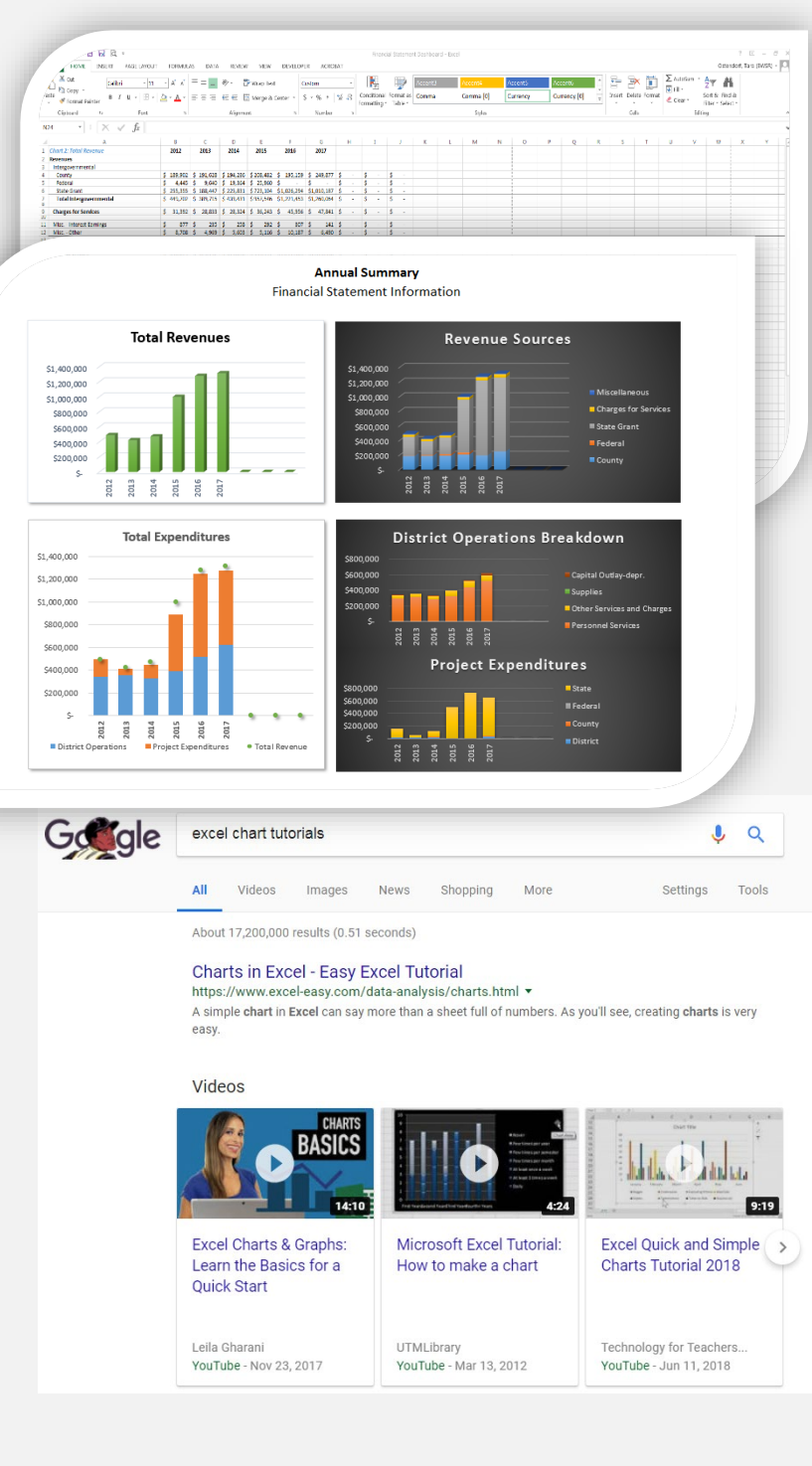

### TABLES AND EXAMPLE DATA

#### **Table 1: Example Data**

<span id="page-9-0"></span>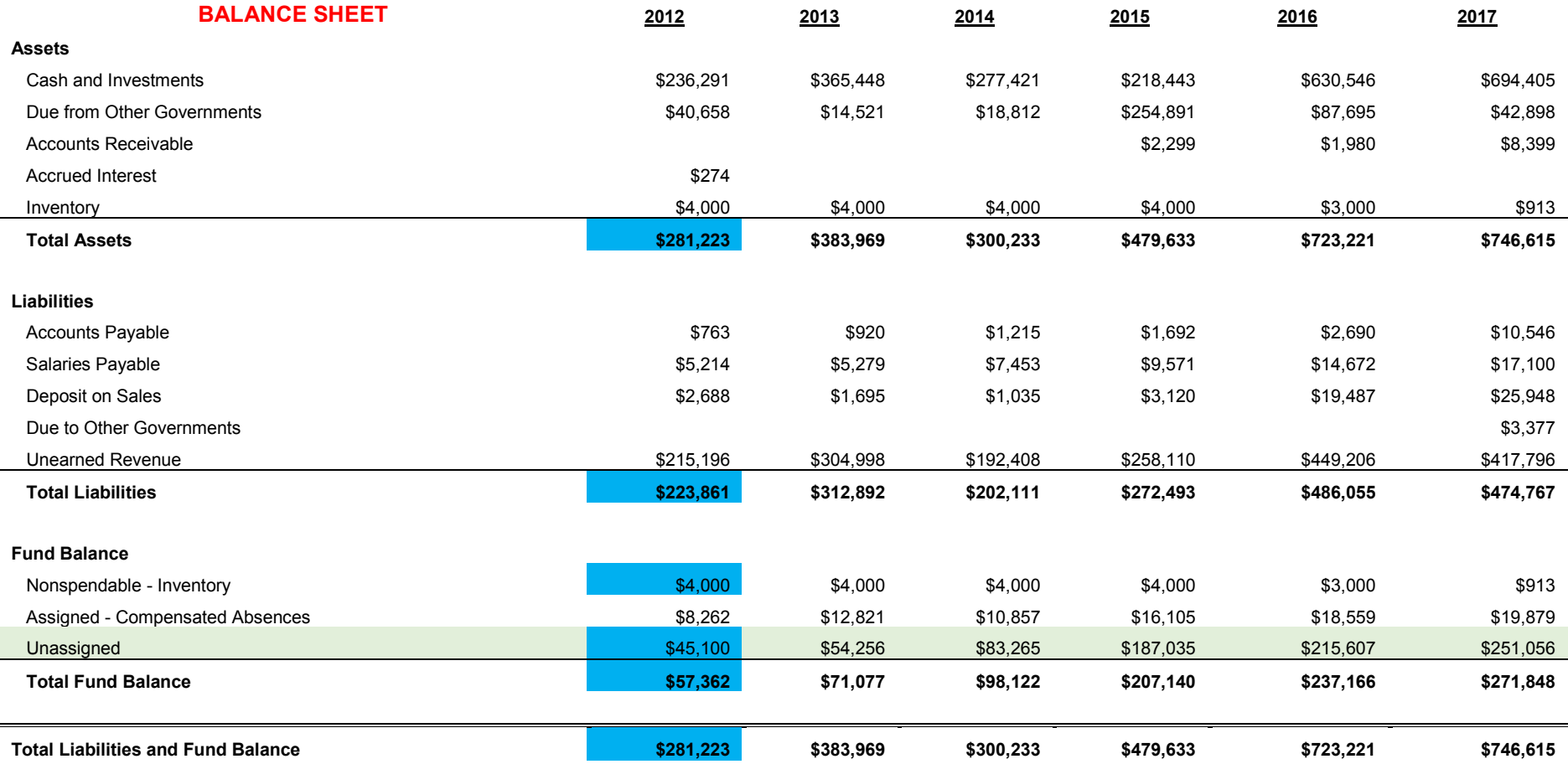

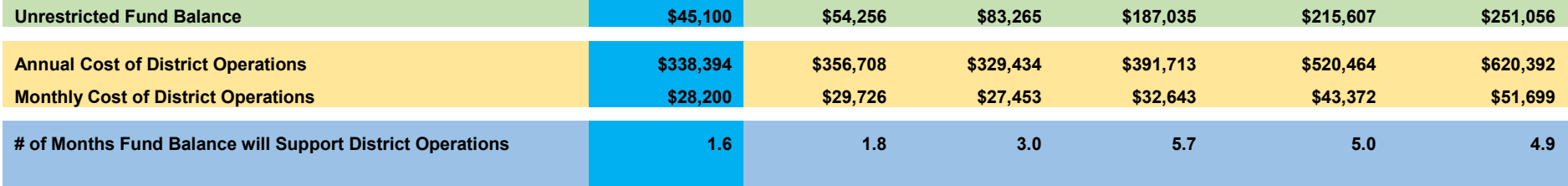

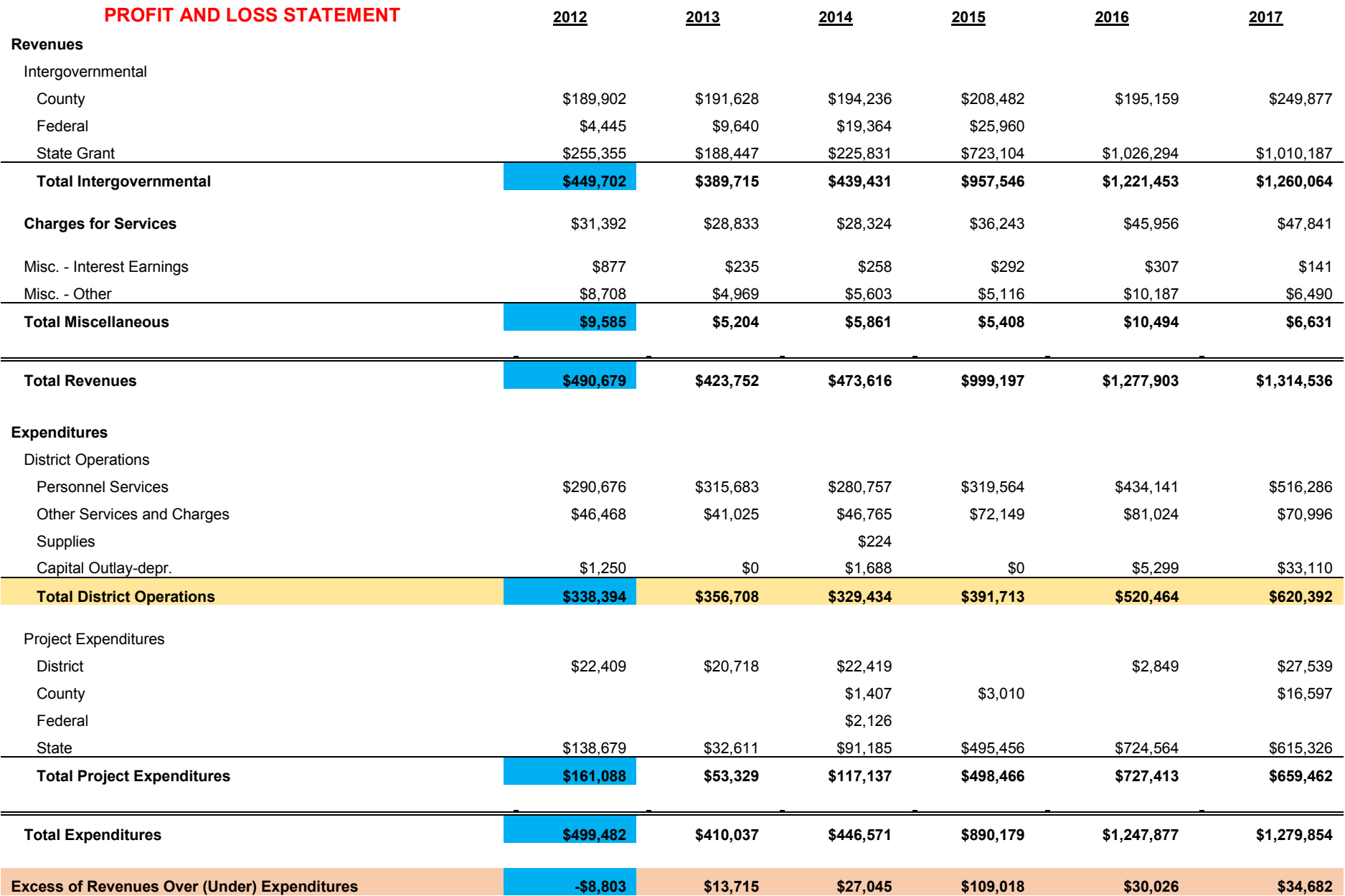

<span id="page-11-0"></span>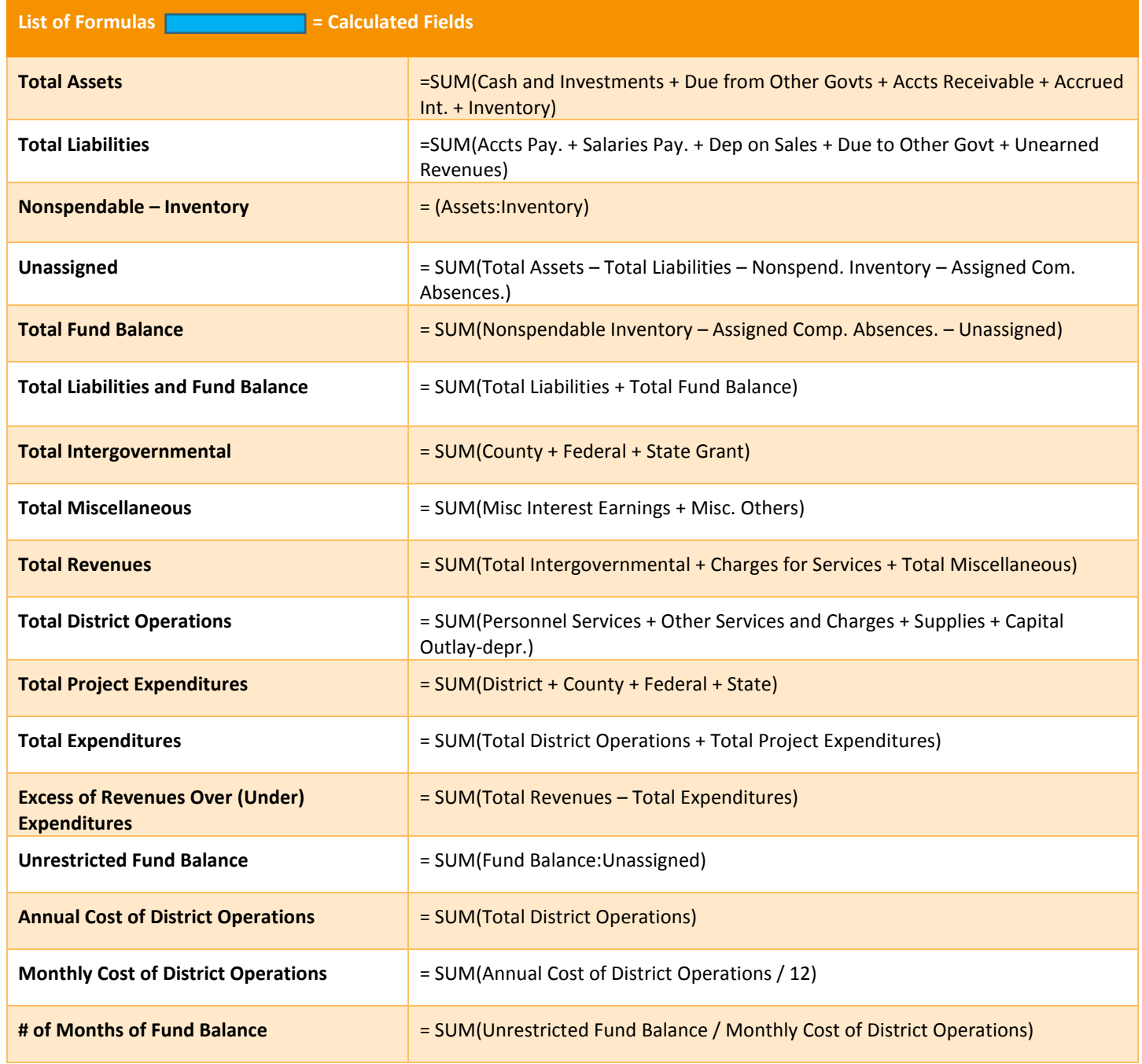